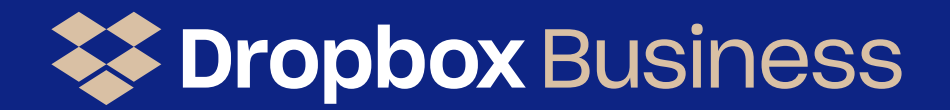

# **Par tner**

# **Por tal**

Your guide to managing your business all in one place

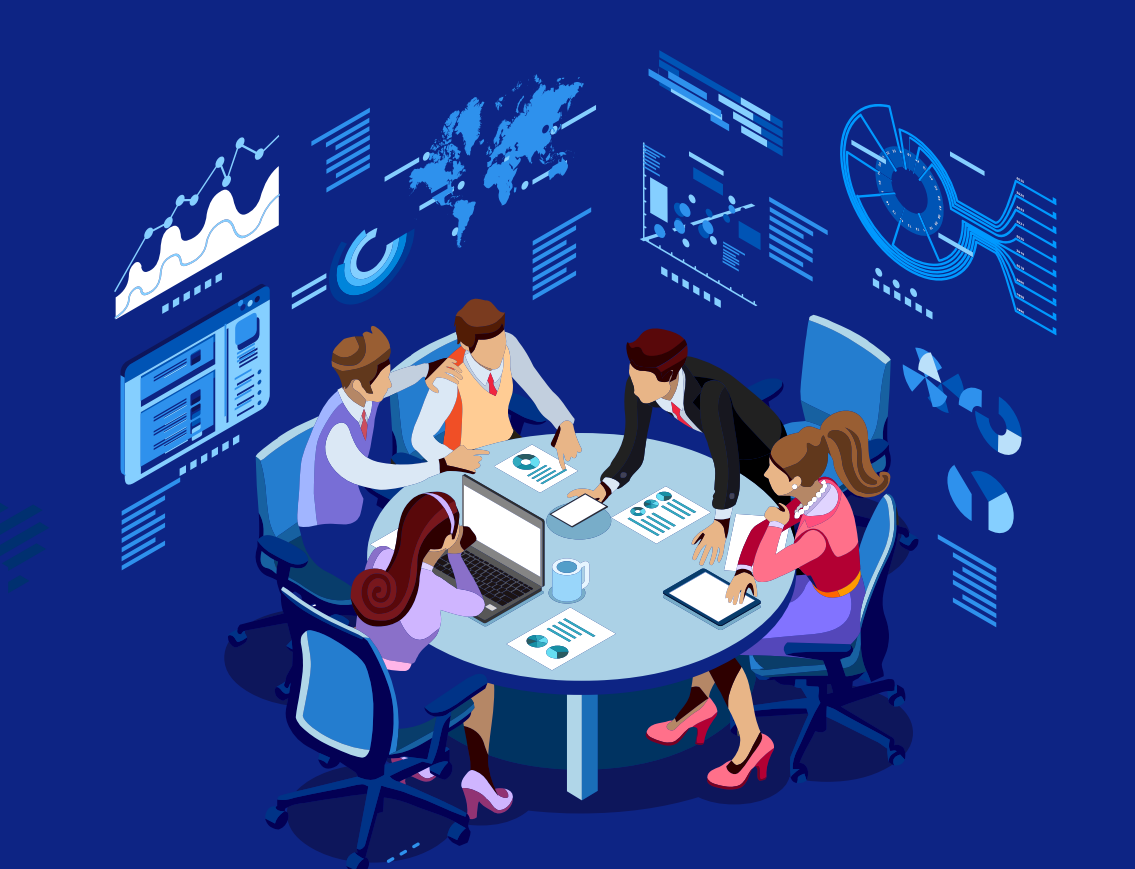

### **View teams & subscriptions**

**View your Dropbox Business subscriptions including contract and usage metrics**

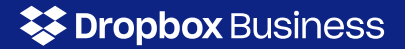

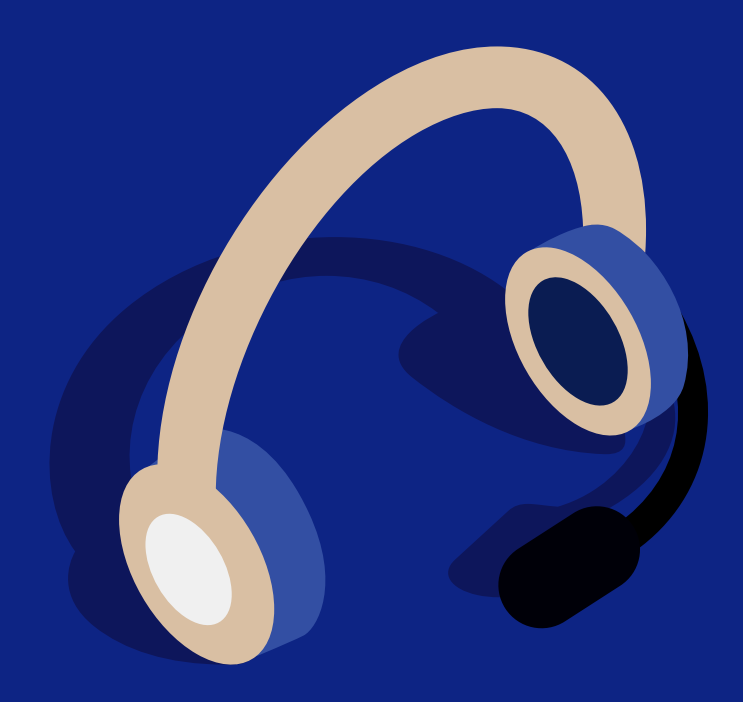

### **Create & manage** support tickets

**Create and manage support tickets without needing an additional Dropbox Business licence on your customers' teams**

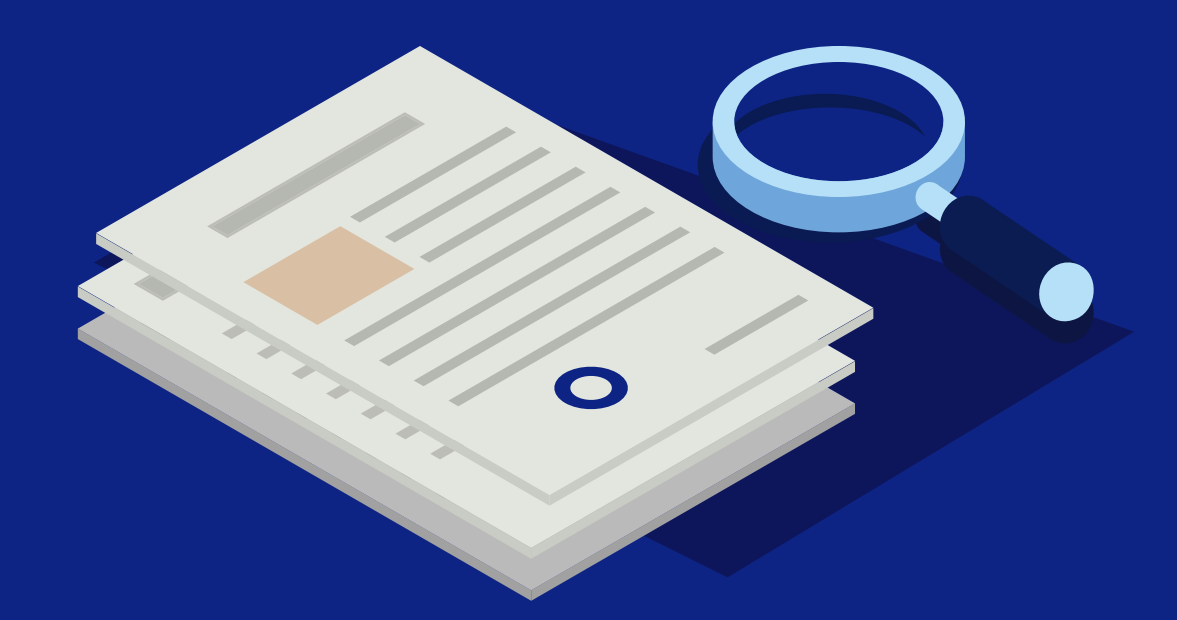

### **Search & preview content library**

**Refreshed content library with new document search & preview functionality**

# **The Journey to Success**

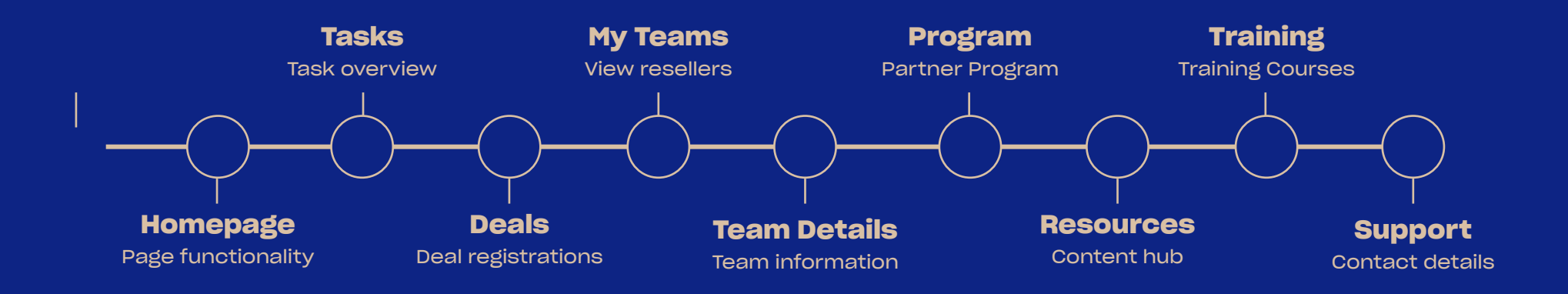

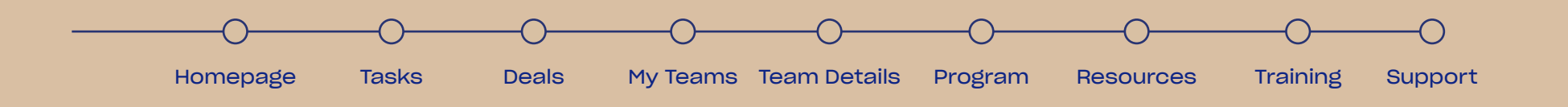

# **Registration - Step 1 of 5**

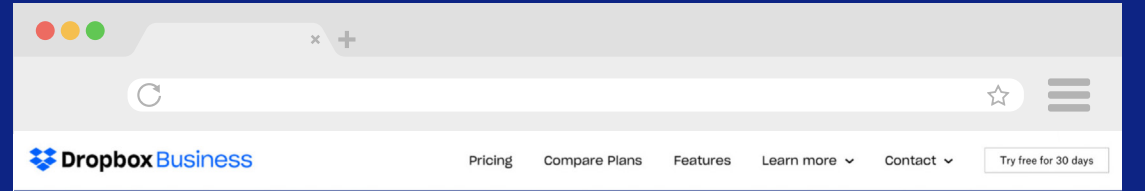

### Apply to be a Dropbox Partner

#### Your Business Contact Information

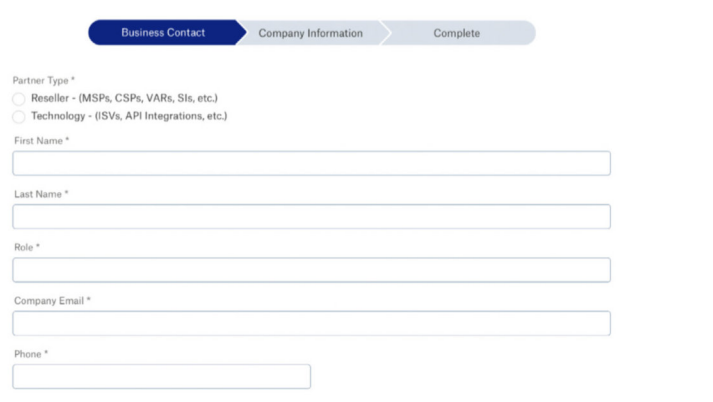

\*By submitting this form, we may reach out by email or phone to the provided email and phone number

### **Registration Part 1**

- Location: dropboxpartners.com/ apply (note: this url may change)  $\mathbf 0$
- **2** Fill in partner type and contact details
- All channel partners will be "Reseller " 3
- Fill in name, role, email, phone 4
- Click continue 5

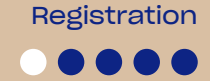

# **Registration - Step 2 of 5**

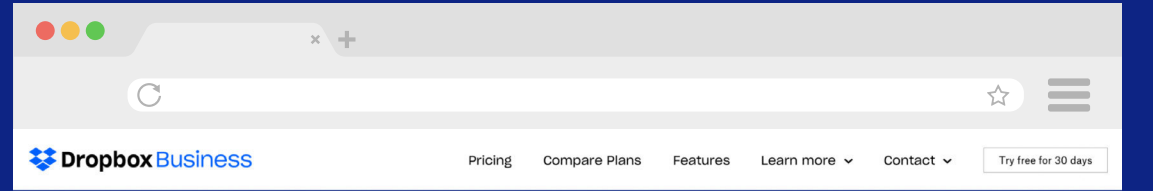

### Apply to be a Dropbox Partner

#### Company Information

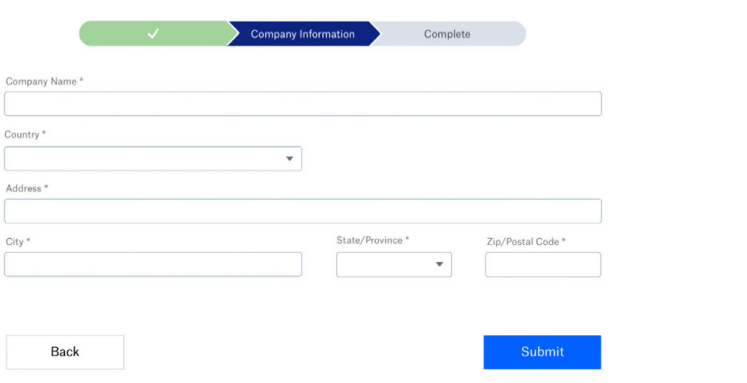

### Registration

### **Registration Part 2**

- Fill in account information 1
- Input company name, country, and address 2
- **3** Click submit to continue
- Click back to edit contact info 4

# **Registration - Step 3 of 5**

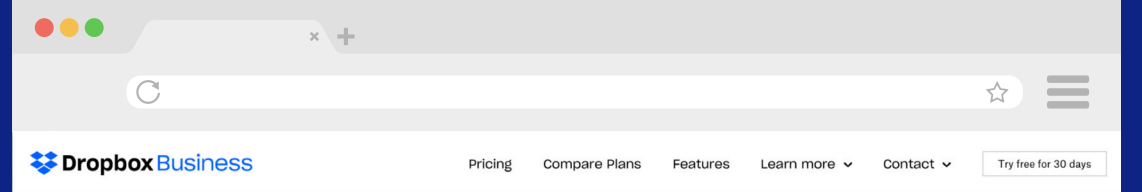

### Apply to be a Dropbox Partner

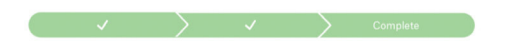

Thank you for signing up for the Dropbox Partner Program! You will recieve a verification email within the next few minutes.

### **Registration Part 3**

- Partner needs to check their email to go to the next step 1
- Application/Registration Confirmation 2
- **3** In Email, open the Dropbox Registration email and click the button to verify email address

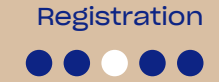

# **Registration - Step 4 of 5**

 $x +$ 

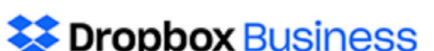

Hi Mason.

 $\bullet\bullet\bullet$ 

 $\overline{C}$ 

Thank you for applying to the Dropbox Partner Program. To continue with the process, please verify your email by clicking the button below:

 $\qquad \qquad \approx \qquad \equiv$ 

Thanks. The Dropbox Partner Portal

**Verify Email** 

### **Registration Part 4**

- Set password and security questions 1
- **2** After setting the password, the partner will be logged into the portal and will be shown the terms and conditions

**Registration** 

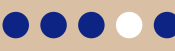

Registration. . . .

### **EX Dropbox Business**

# **Registration - Step 5 of 5**

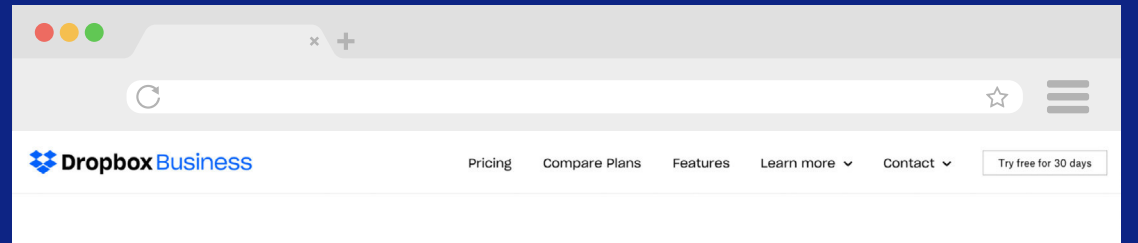

#### Terms & Conditions

#### Lorem ipsum solet dolor

lorem ipsum lorem solet dolor ipsum so lorem ipsum lorem solet dolor ipsum so lorem ipsum lorem solet dolor ipsum so lorem lorem ipsum lorem solet dolor ipsum so lorem insum Jorem solet dolor insum so Jorem jnsum Jorem solet dolor insum so Jorem Jorem ipsum lorem solet dolor ipsum so lorem ipsum lorem solet dolor ipsum so lorem ipsum lorem

solet dolor ipsum so lorem lorem ipsum lorem solet dolor ipsum so lorem ipsum lorem solet dolor jpsum so lorem jpsum lorem solet dolor

a. lorem ipsum lorem solet dolor ipsum so lorem ipsum lorem solet dolor ipsum so lorem ipsum lorem solet dolor ipsum so lorem

Back

Agree

### **Registration Part 5**

Agree to Reseller Agreement and Portal Terms 1

# **Homepage**

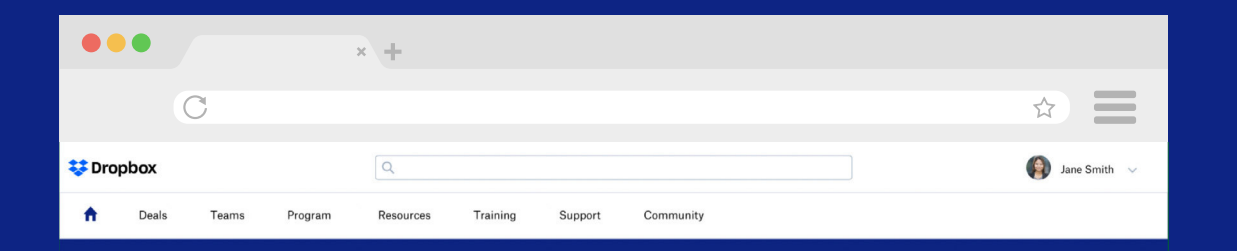

### Welcome, Jane

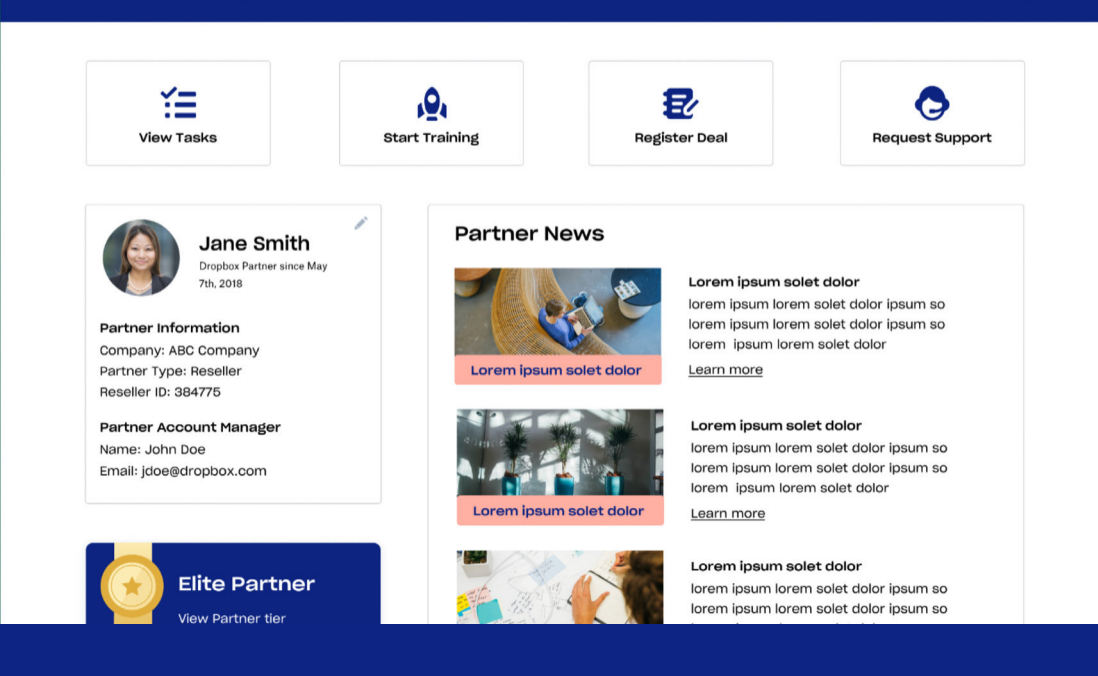

#### **Homepage**

- After agreeing to the terms and conditions the partner will be taken to this page  $\mathbf{1}$
- After future logins, this will be the first page shown 2

#### **Home Page Functionality**

- Search Search for content/resources, deal registration, and teams 3
- Top Nav / Tab Bar 4

#### **Quick Actions** 5

- View Tasks (Goes to a page with onboarding tasks)
- Start Training goes to partner training courses
- **Register a deal goes to deal create form**
- Request support goes to support page

#### **Profile** 6

- View profile data (included reseller Id) and click pencil to edit profile and add users
- Clicking picture/name in the top right also has an option to edit profile
- Tier Information View partner program tier and view benefits
- Partner News 3 pieces of news with a link to learn more

### **Tasks**

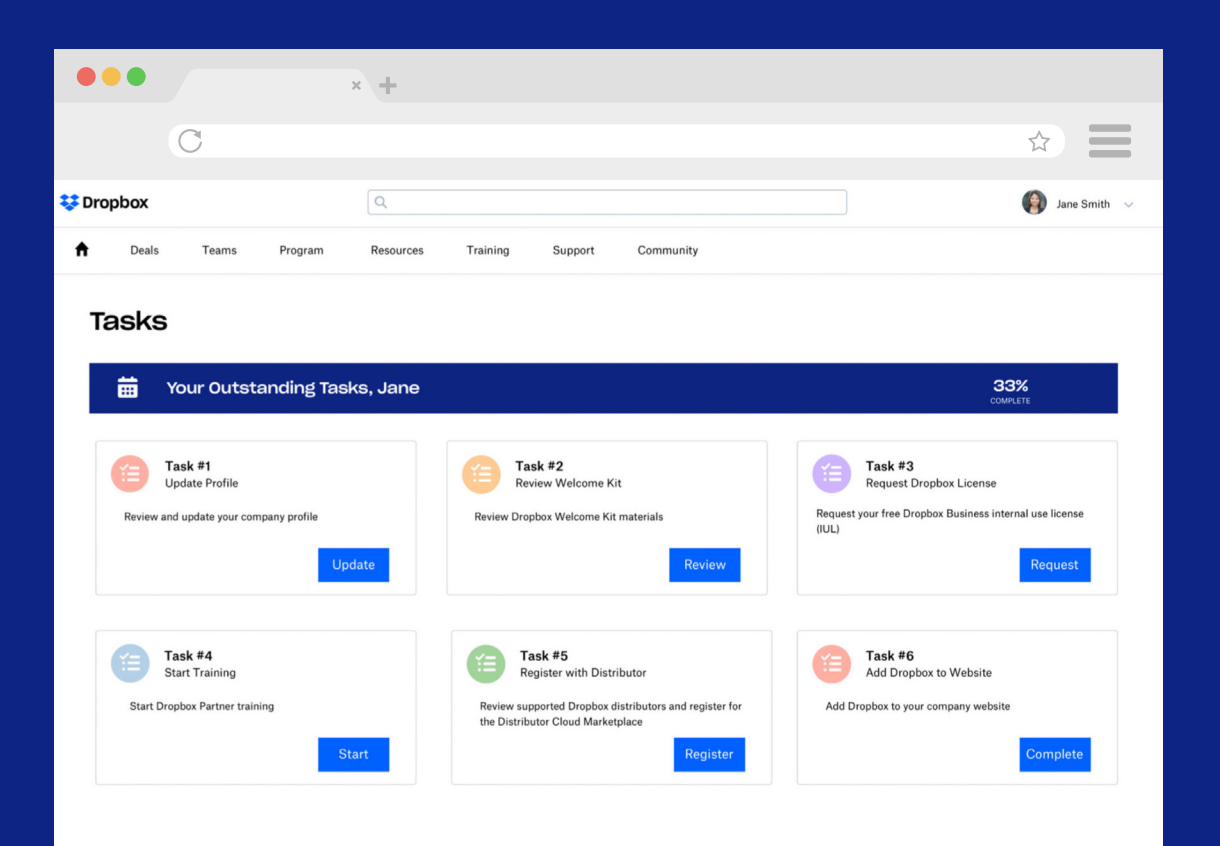

#### **Tasks**

- $\overline{\mathbf{1}}$ Complete your tasks by clicking on the blue buttons
- 1<br>2<br>2 New resellers and registered 2 resellers will have the following onboarding tasks:
	- Update Profile
	- **Review Welcome Kit**
	- **Request Dropbox License**
	- Start Training
	- Register with Distributor
	- Add Dropbox to Website

### **Deals**

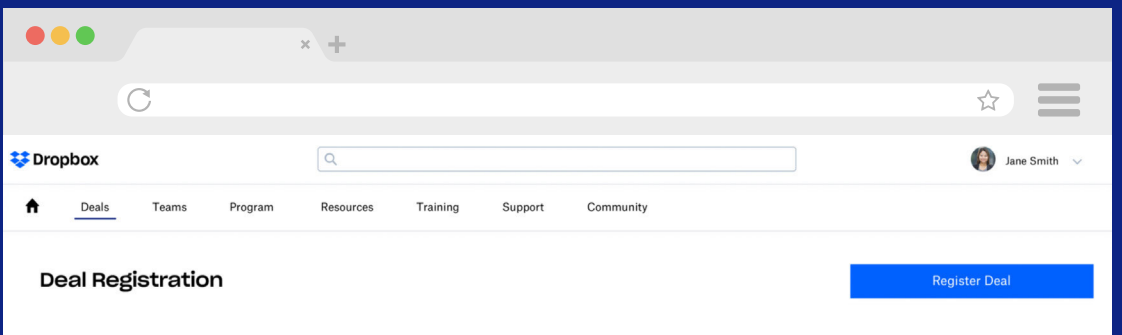

ΔII Pending Approval Approved Rejected Ordered

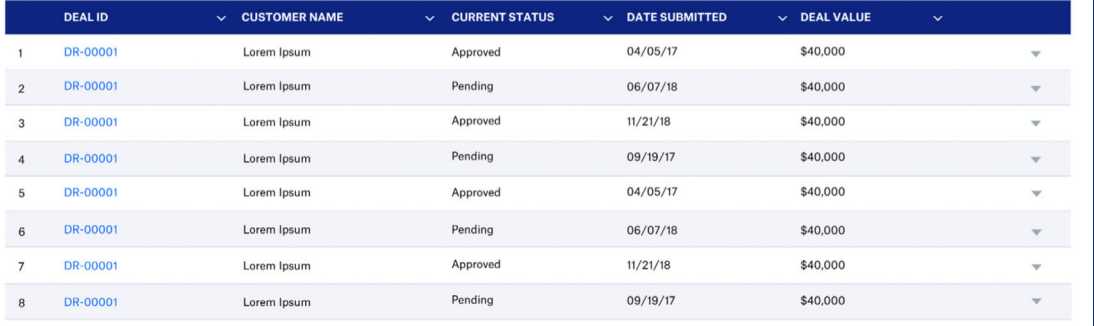

#### **Deal Registrations**

- Click "Register Deal" to register a 61 deal
- $\overline{\mathbf{c}}$ View Registered Deals
	- Click on statuses to view based on status (All, Pending Approval, Approved, Rejected, Ordered)
- Click Deal Id to view deal details (i.e. all information about that deal) 1<br>2<br>3<br>4
- 4 Partners will get emails when the status changes on their deal registrations

### **My Teams**

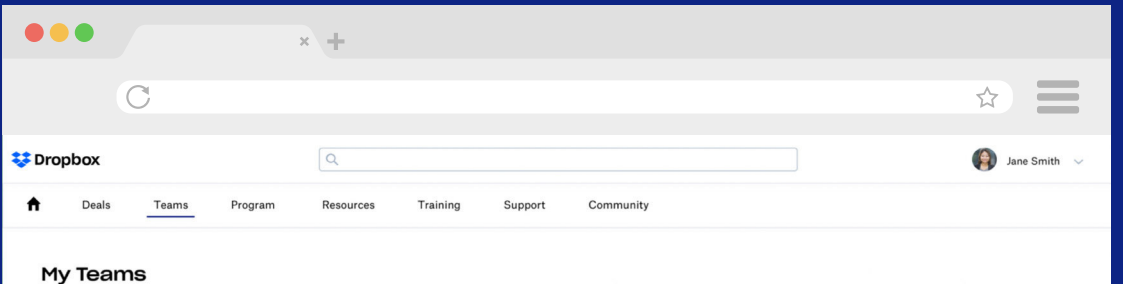

#### All Teams Upcoming Renewals

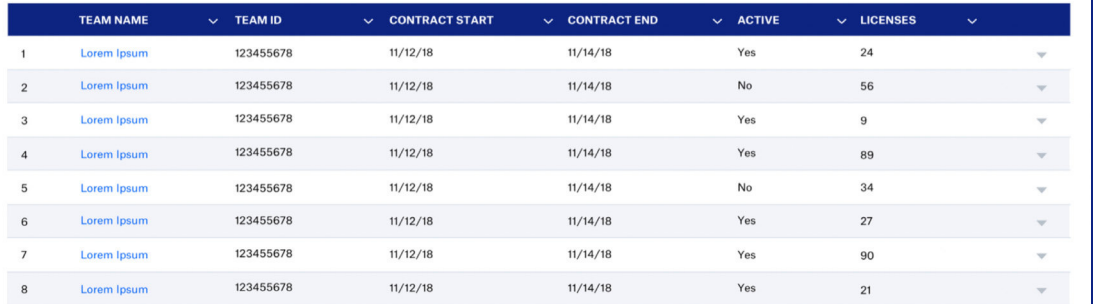

#### **"Teams" Tab**

- Click "Register Deal" to register a deal View your Reseller 's Teams 1
	- Click on "All" to view all teams
	- Click on "Upcoming Renewals" to view upcoming renewals in the next 90 days
- Click Team Name to view team 2 details (i.e. all information about that team)

# **Team - Details Deals - Deals - Deals - Deals - Detail View**

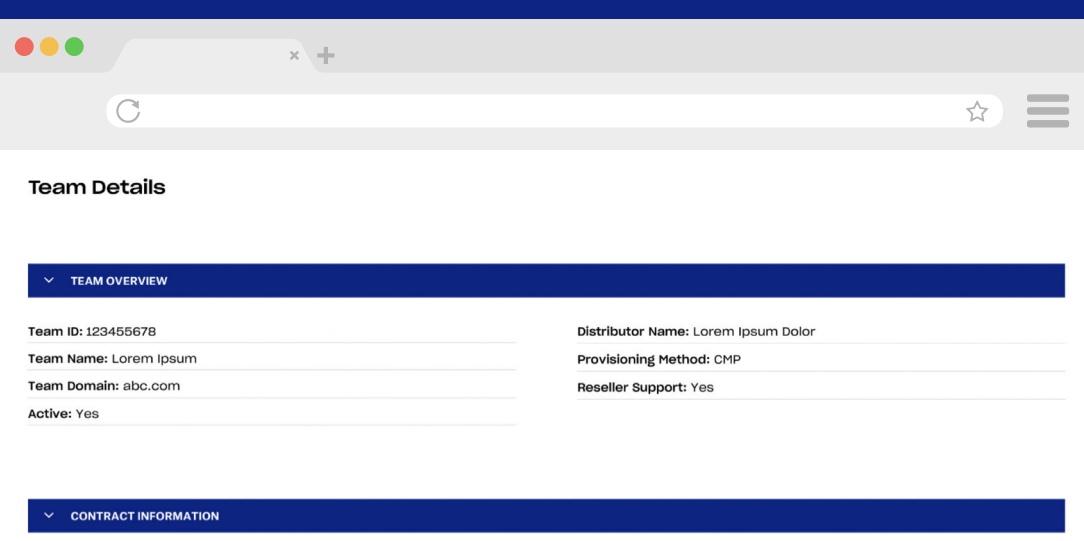

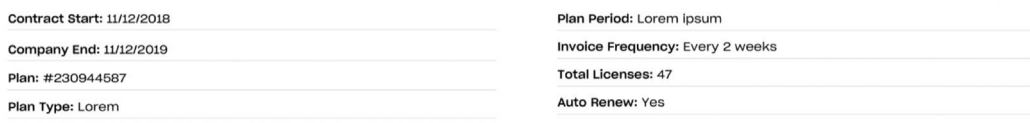

#### TEAM USAGE

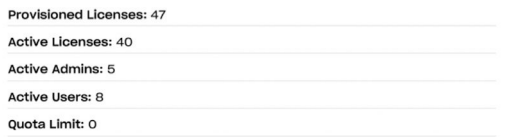

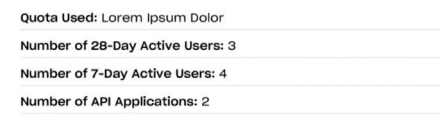

- View detailed information about your team 1
	- View general, contract, and usage data on the team

# **Program**

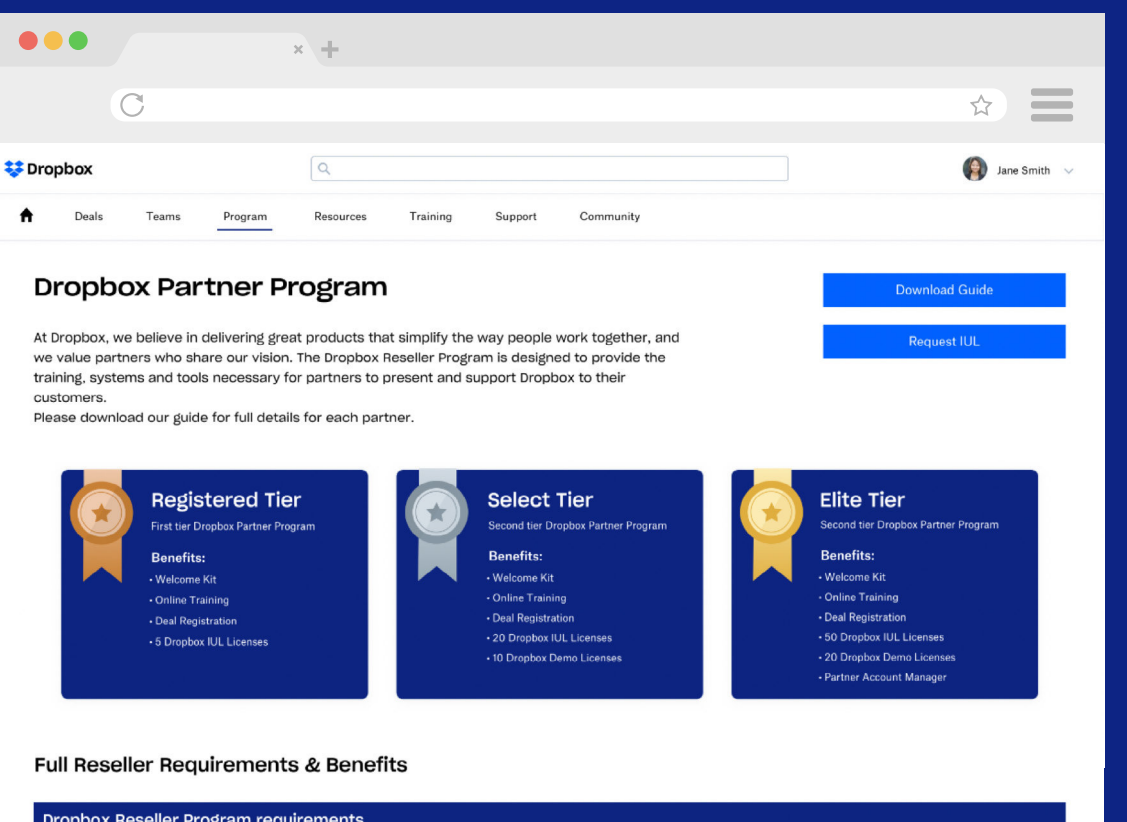

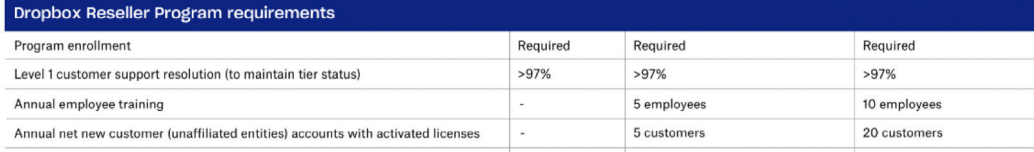

#### **Deals - Detail View**

- View Partner Program Requirements and Benefits 1
	- Click "Download Guide" to download a PDF of the Partner Program Guide
	- Click "Request IUL" Internal Use Dropbox License

### **Resources**

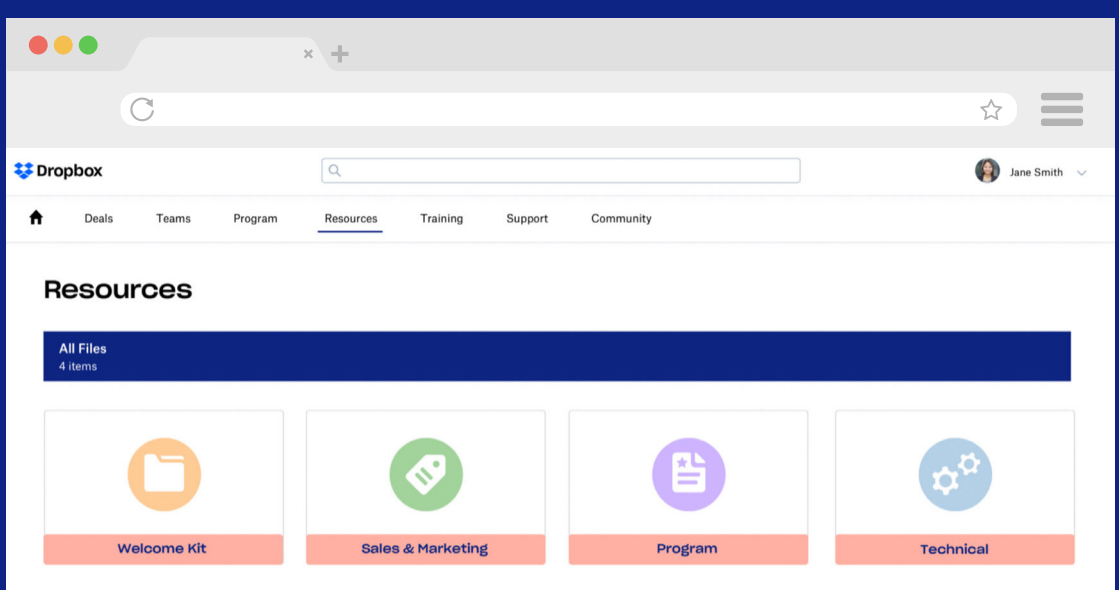

#### **Resources Tab**

- Click one of the 4 folders to access content 1
	- Welcome Kit
	- Sales and Marketing
	- Program
	- **Technical**
- **2** If you want to search for a specific piece of content, asset, or resource search in the top bar. Make sure to click enter/return after typing your search into the top bar

# **Training Resources Tab**<br> **Resources Tab**<br> **Resources Tab**

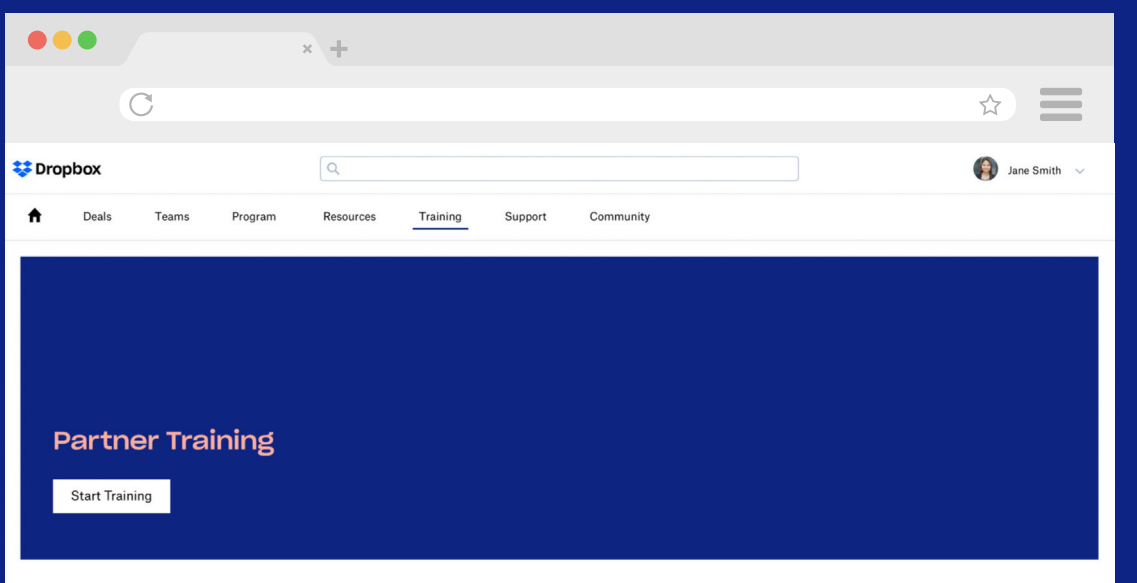

#### My Training History +

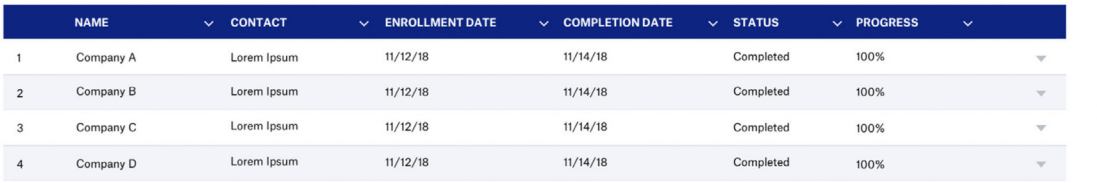

- Click "Start Training" to start or continue partner training courses
- View your training courses that are in progress or completed 1<br>2<br>2

### **Support**

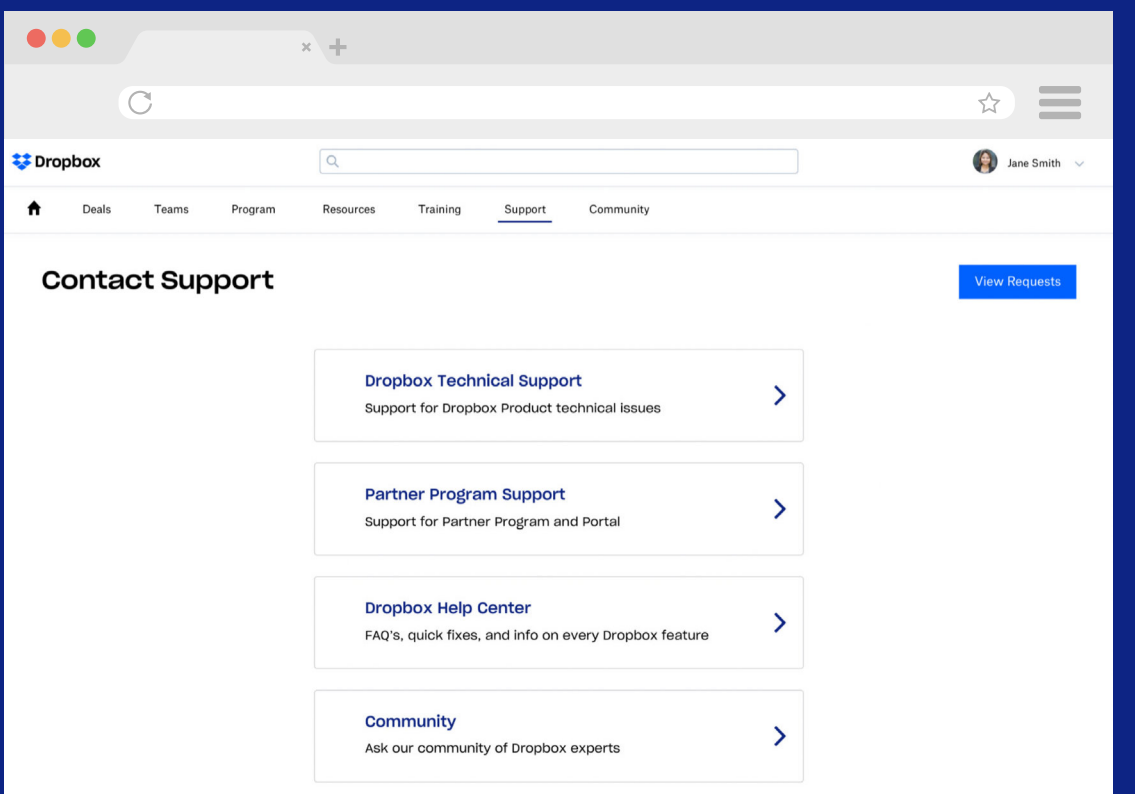

#### **Support Tab**

- Click the type of support you need 1
	- Dropbox Technical Support
	- Partner Program Support
	- **Dropbox Help Center**
	- Community
- **2** Click "View Requests" To view, see status, or respond to existing your technical or program support requests

### **Support**

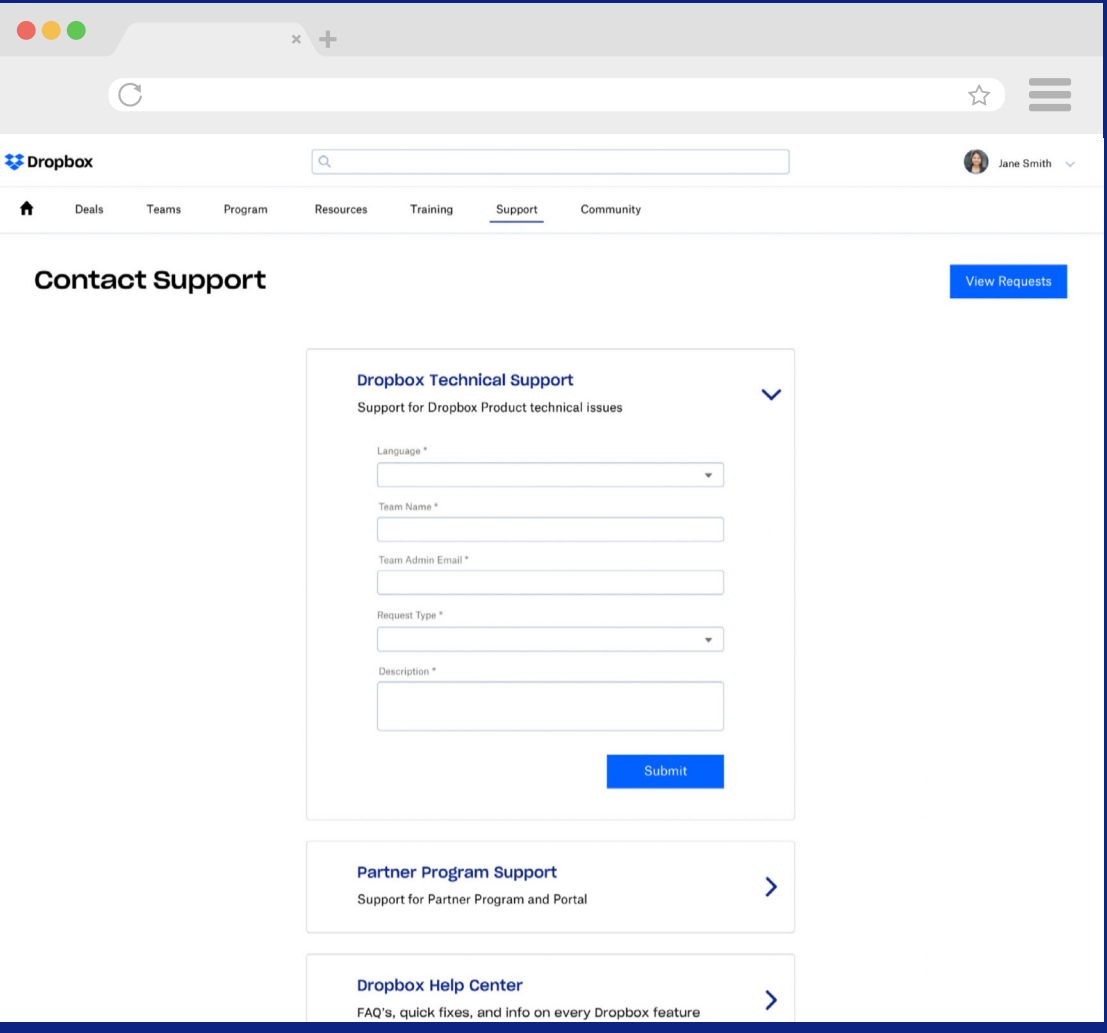

#### **Technical Support**

**Dropbox Technical Support** Click "Dropbox Technical Support" if you need support with the Dropbox **Product** 61)

**2** To create a ticket, you need to select and input the following:

- **Language**
- Team that needs support
- **User Email**
- **Request Type**
- Description of the Request

#### **Notes:**

If you create a ticket for a Dropbox team that has reseller support enabled, you will be able to fully manage the support ticket

If you create a ticket for a Dropbox team that does not have reseller support enabled, support will reach out directly to the user that is having issues. If you don't have reseller support enabled, you can't manage tickets for your customer

### **Support**

### **Support**

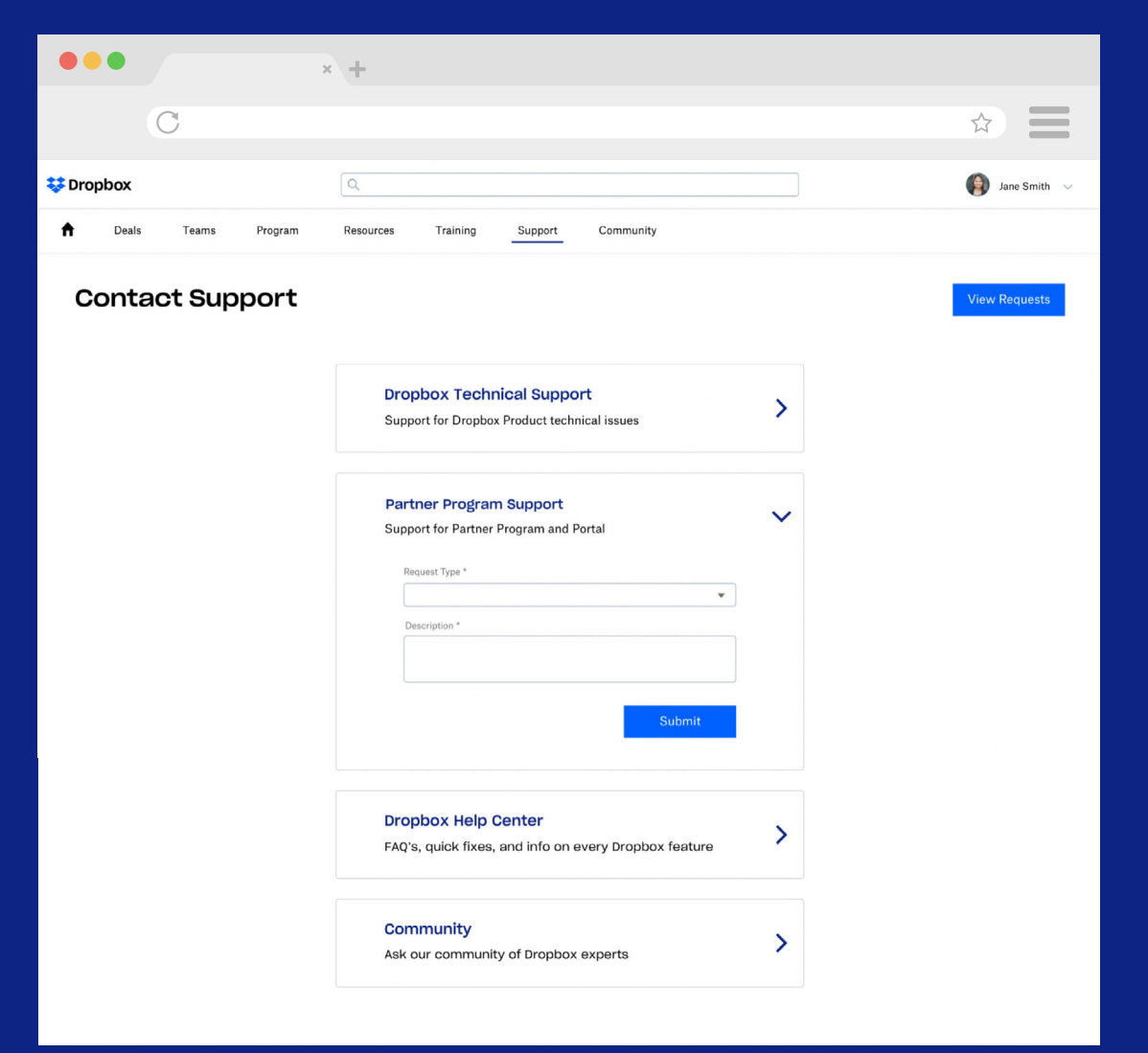

#### **Program Support**

Click "Partner Program Support" if you need support with non-Dropbox product related support 1

To create a ticket, you need to select and input the following:

- Request Type
- **•** Description

### **Requests**

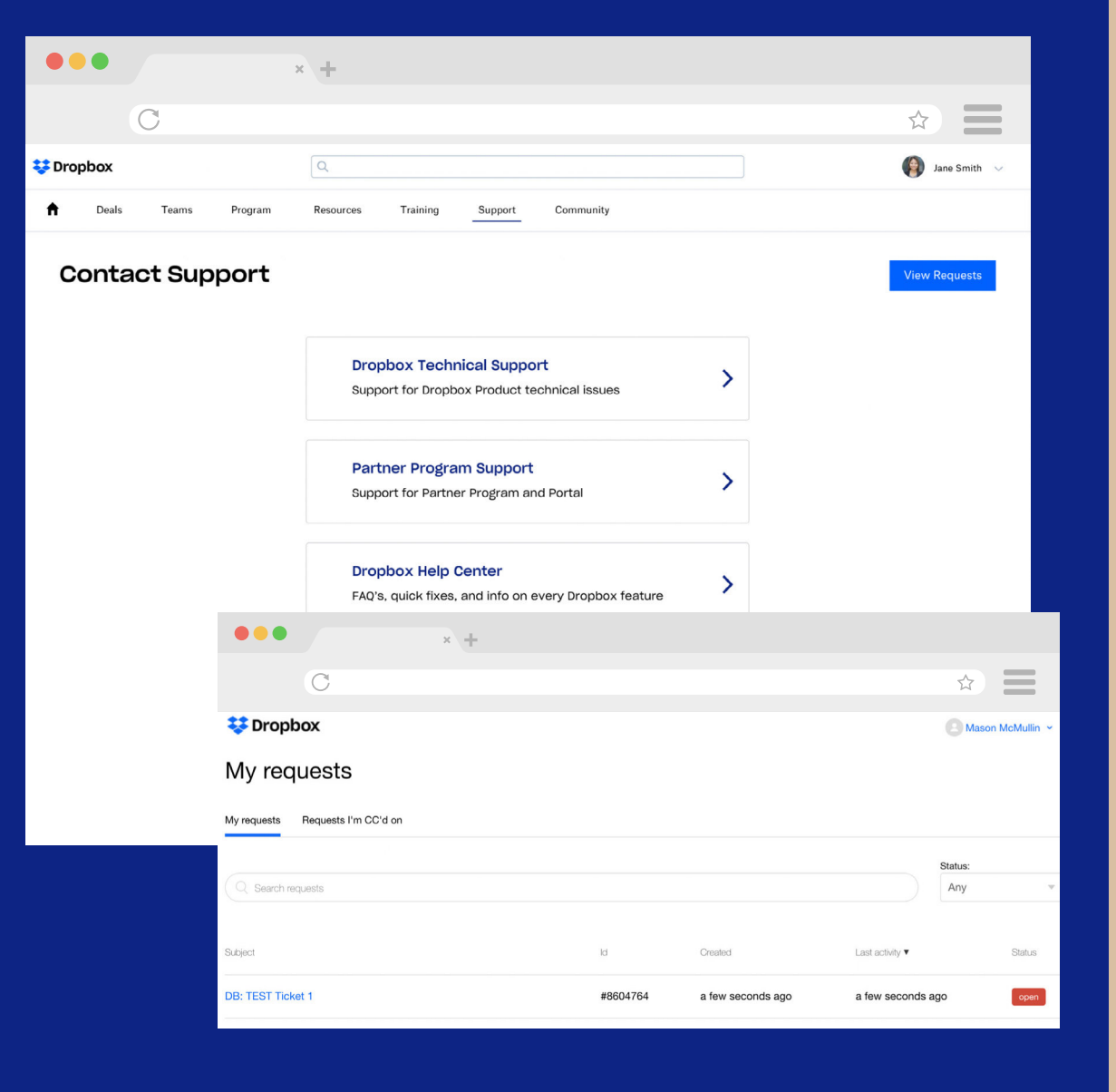

#### **Requst Tab**

1

To view, see status, or respond to your existing Dropbox technical or par tner program support requests